# 浙江政协履职服务综合平台 丽水市政协提案在线 (委员版)

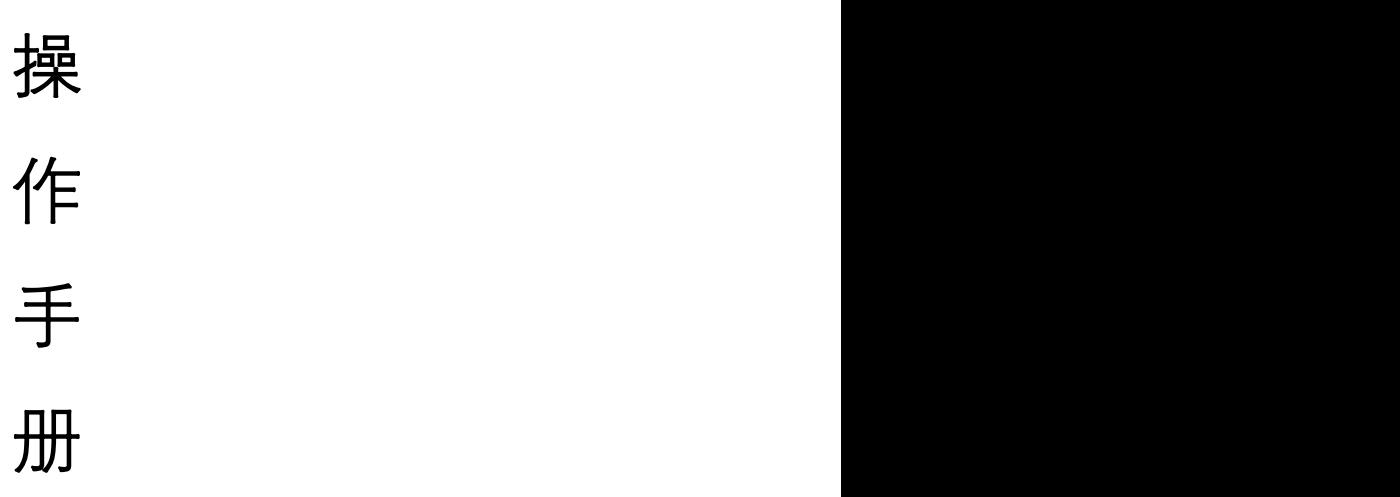

## 2023 年 02 月

<span id="page-1-0"></span>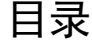

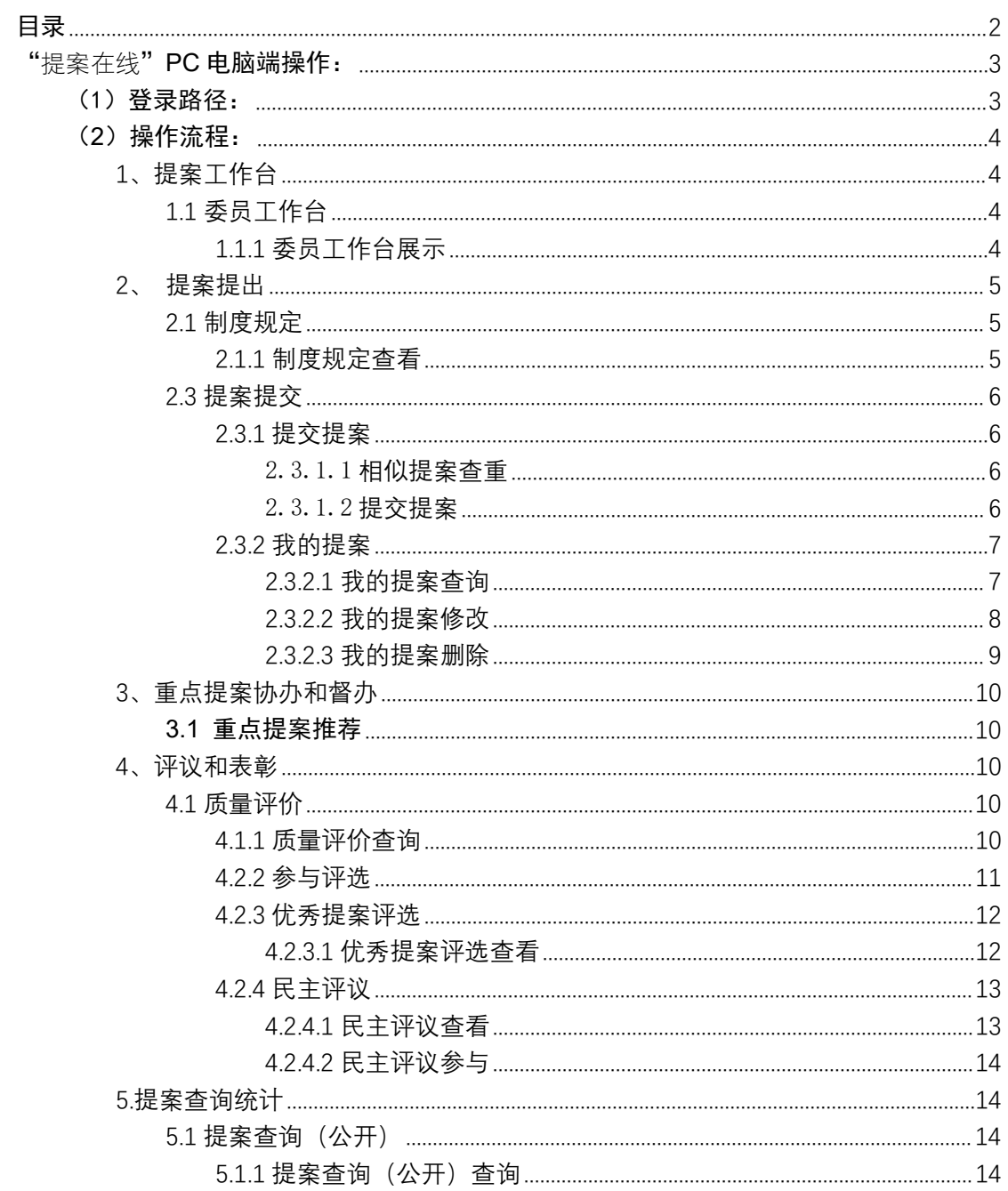

<span id="page-2-0"></span>"提案在线"**PC** 电脑端操作:

<span id="page-2-1"></span>(1)登录路径:

登入丽水市政协履职服务综合平台,网站地址: https://cppcc.zjzx.gov.cn,选择丽水市政协。

有三种方式可登录:

一是:账号+密码方式,(账号为手机号码,初始密码 为 szzx+手机号码后四位);

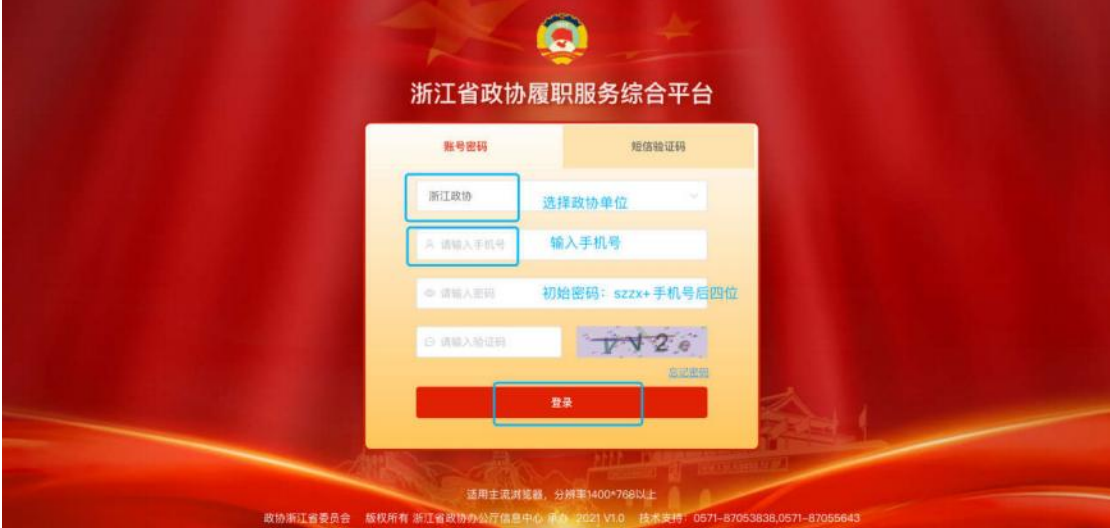

二是:手机号码+短信验证码;

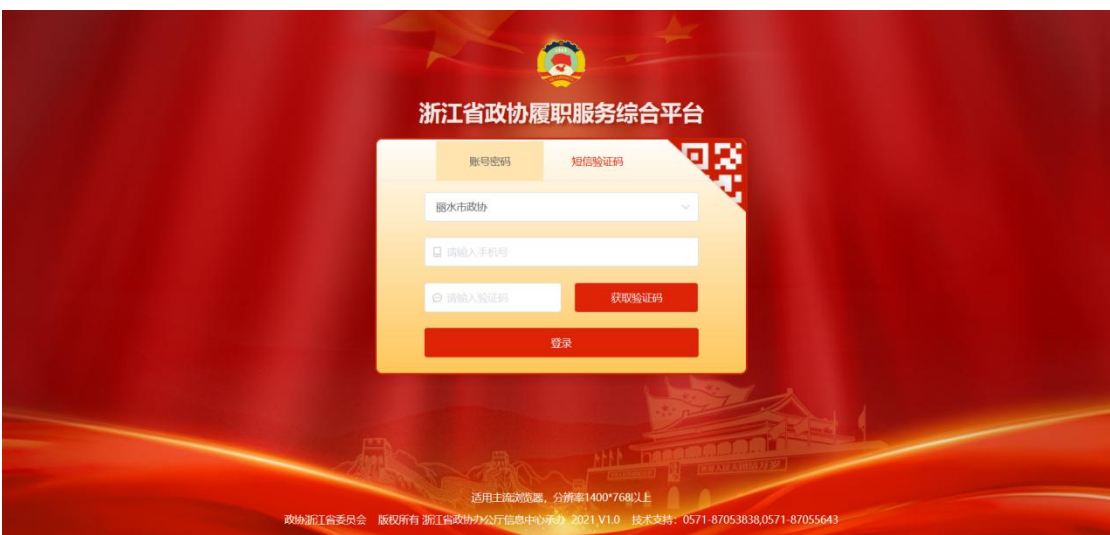

三是:浙政钉扫码进入,点击右上角使用"浙政钉"扫 描二维码;

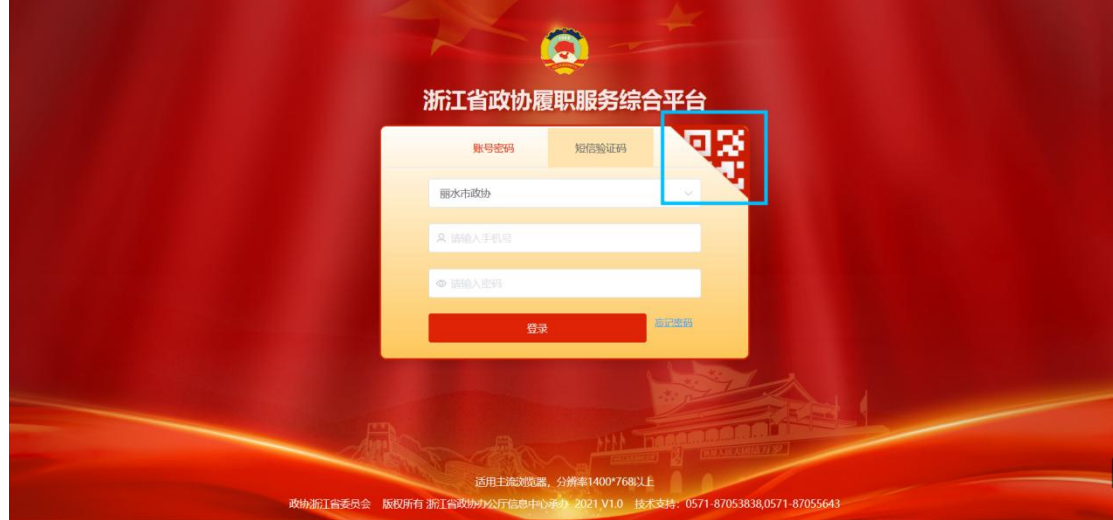

### 进入后点击"提案在线"→提案提出→提案提交

<span id="page-3-0"></span>(**2**)操作流程:

<span id="page-3-1"></span>**1、提案工作台**

<span id="page-3-2"></span>**1.1** 委员工作台

<span id="page-3-3"></span>**1.1.1 委员工作台展示**

**模块名称:**委员工作台展示

**模块说明:**本模块主要是向委员领衔人或团体领衔人做展示个人 提案的相关待办内容。

操作说明:登录系统后, 提案在线→提案工作台→委员工作台, 进入功能页面。

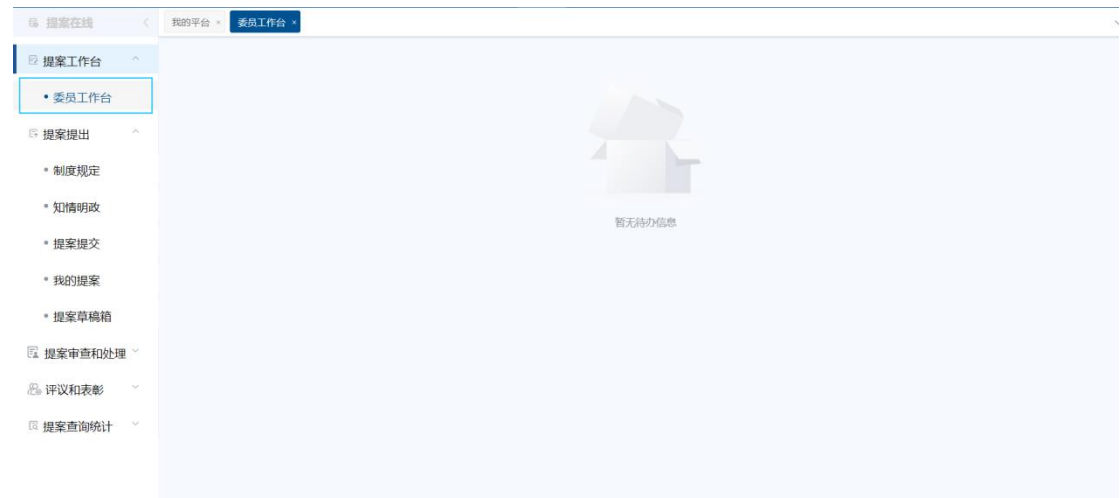

<span id="page-4-0"></span>**2、提案提出**

<span id="page-4-1"></span>**2.1** 制度规定

<span id="page-4-2"></span>**2.1.1 制度规定查看**

**模块名称:**制度规定查看

**模块说明:**本模块主要是委员查看有关提案制度的相关内容。

操作说明:登录系统后, 提案在线→提案提出→制度规定, 进入 功能页面。

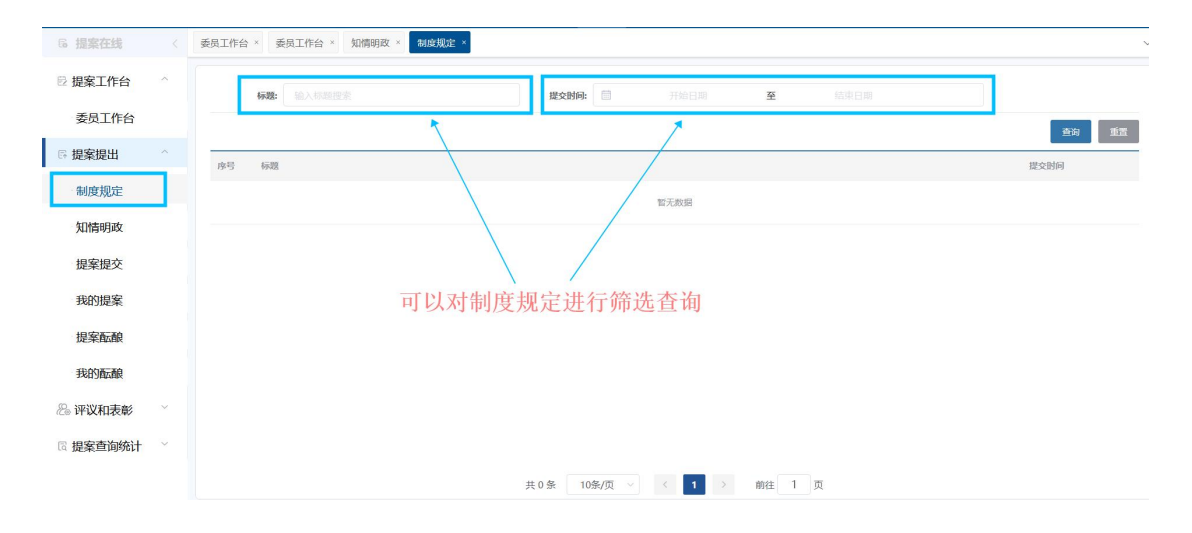

委员通过输入标题或者选择提交开始结束时间进行筛选查询。

#### <span id="page-5-0"></span>**2.3** 提案提交

<span id="page-5-1"></span>**2.3.1 提交提案**

**模块名称:**提交提案

**模块说明:**本模块主要是委员填写提案的相关内容。

操作说明:登录系统后, 提案在线→提案提出→提案提交, 进入 功能页面。

<span id="page-5-2"></span>2.3.1.1 **相似提案查重**

将本页面相关内容进行填写,其中案由不能为空,正文内容不能 过少。都输入后点击相似提案查重,即可对本次待上交的提案进行相 似度查重。

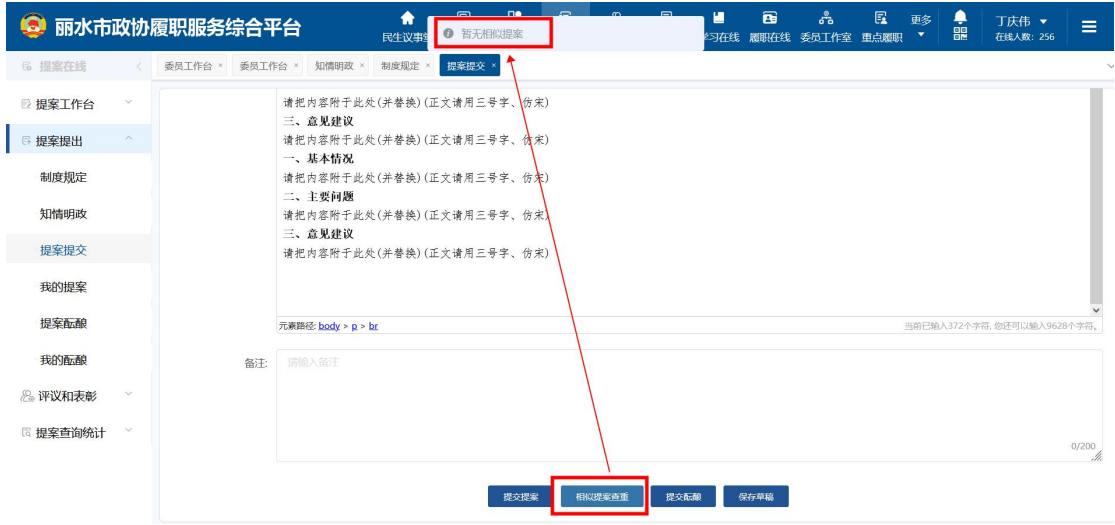

#### <span id="page-5-3"></span>2.3.1.2 **提交提案**

将本页面相关内容进行填写,其中案由不能为空,正文内容不能 过少。都输入后点击提交提案按钮即可将提案进行提交,并跳转到我 的提案页面,如果重复率过高会进行提示。

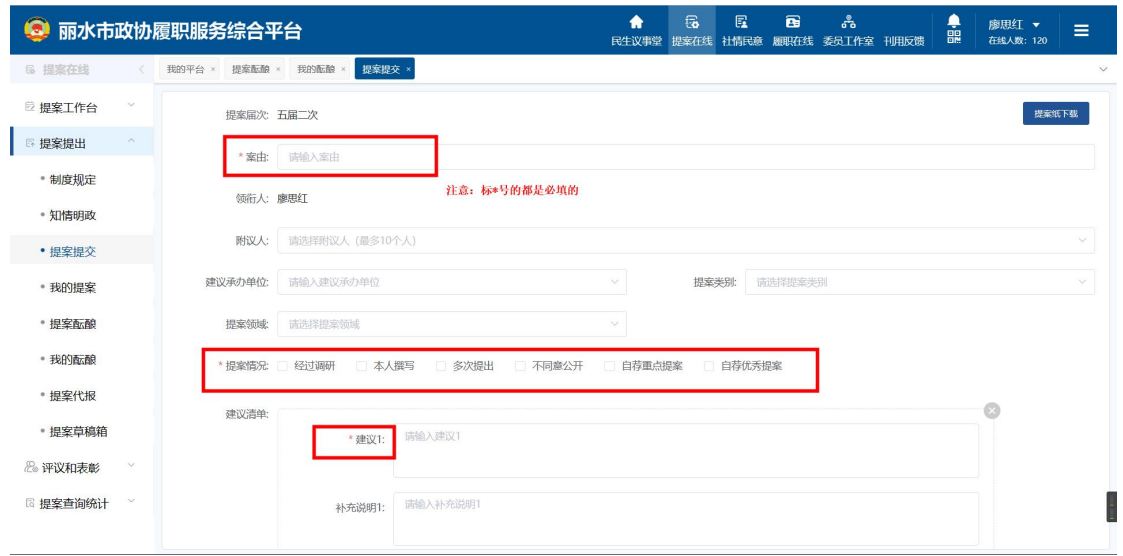

<span id="page-6-0"></span>**2.3.2 我的提案**

#### <span id="page-6-1"></span>**2.3.2.1** 我的提案查询

**模块名称:**我的提案

**模块说明:**本模块主要是委员对自己提交的提案进行查询。

操作说明:登录系统后,提案在线→提案提出→我的提案,进入 功能页面。

委员可以通过选择开始届次、结束届次、提案状态、提案领域、 采纳情况、落实情况和输入提案号、案由的方式对提案进行查询。

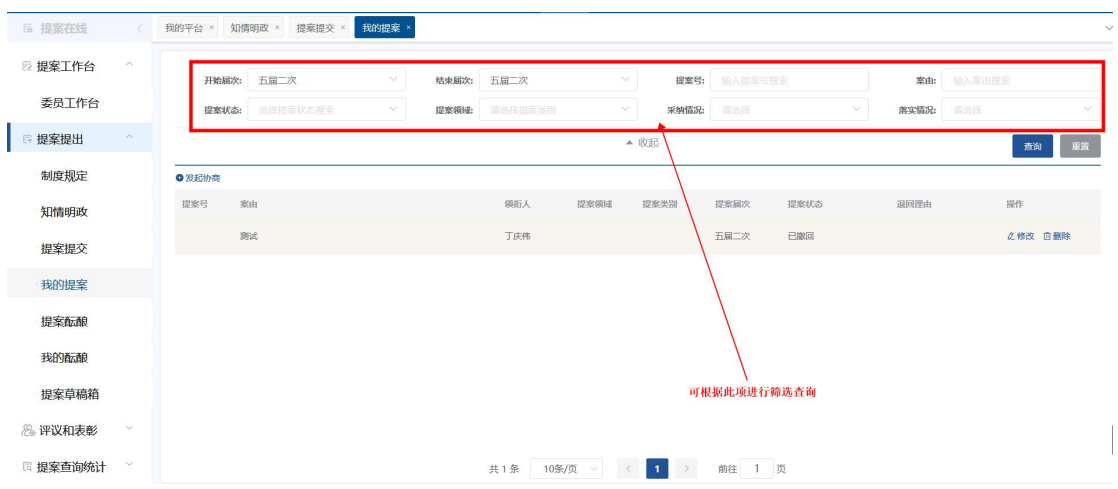

#### <span id="page-7-0"></span>**2.3.2.2** 我的提案修改

**模块名称:**提案修改

**模块说明:**本模块主要是委员对自己提交的提案进行修改。

操作说明:登录系统后, 提案在线→提案提出→我的提案, 进入 功能页面。

委员可以通过点击想要修改的提案后方修改操作按钮进行修改, 可以修改包括案由、复议人、类别、领域提案情况等内容并进行保存 提交。也可以对提交的提案进行撤回操作。

#### **注:此项操作仅可在提案委未签收的情况下进行。**

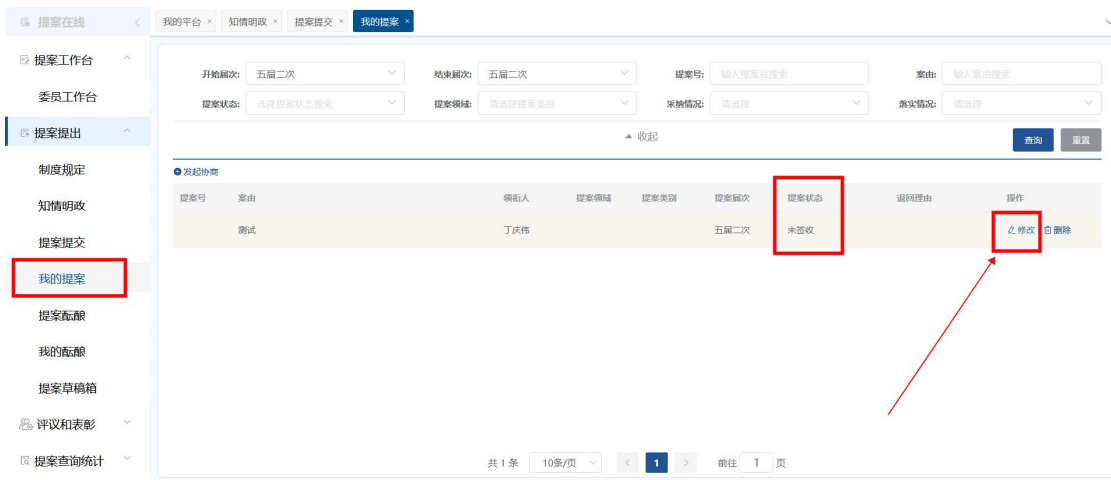

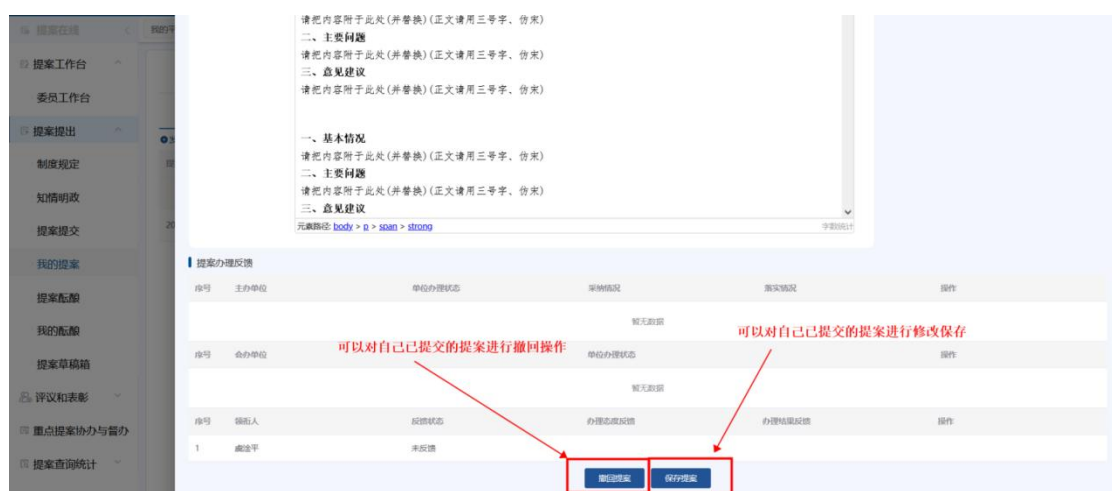

#### <span id="page-8-0"></span>**2.3.2.3** 我的提案删除

**模块名称:**提案删除

**模块说明:**本模块主要是委员对自己提交的提案进行删除。

操作说明:登录系统后, 提案在线→提案提出→我的提案, 进入 功能页面。

委员可以通过点击想要删除的提案后方删除操作按钮进行删除。

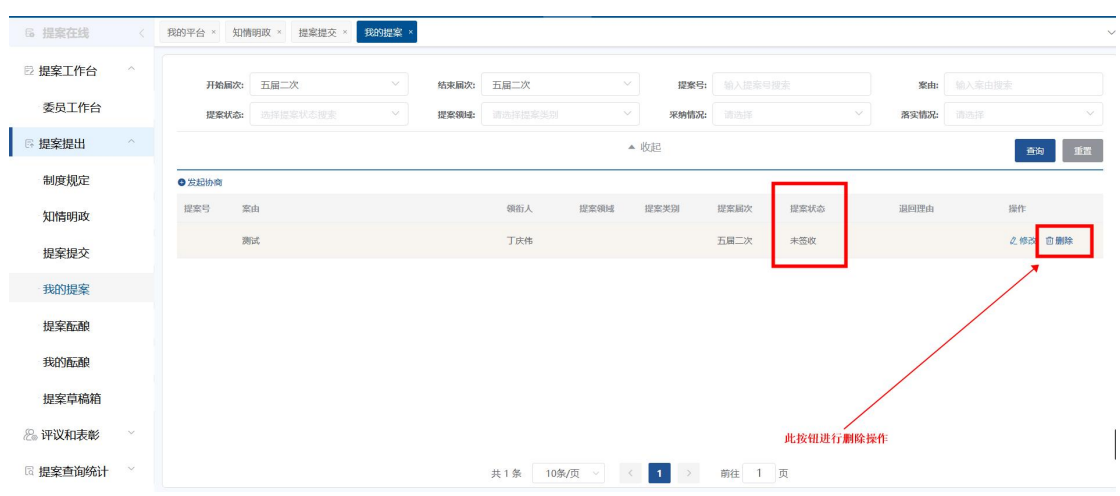

**注:此项操作仅可在提案委未签收的情况下进行。**

<span id="page-9-0"></span>**3、重点提案协办和督办**

#### <span id="page-9-1"></span>**3.1** 重点提案推荐

**模块名称:**重点提案遴选

**模块说明:**本模块主要是委员参与重点提案推荐的投票评选或问 卷。

操作说明:登录系统后, 提案在线→提案审查和处理→重点提案 遴选,进入功能页面。

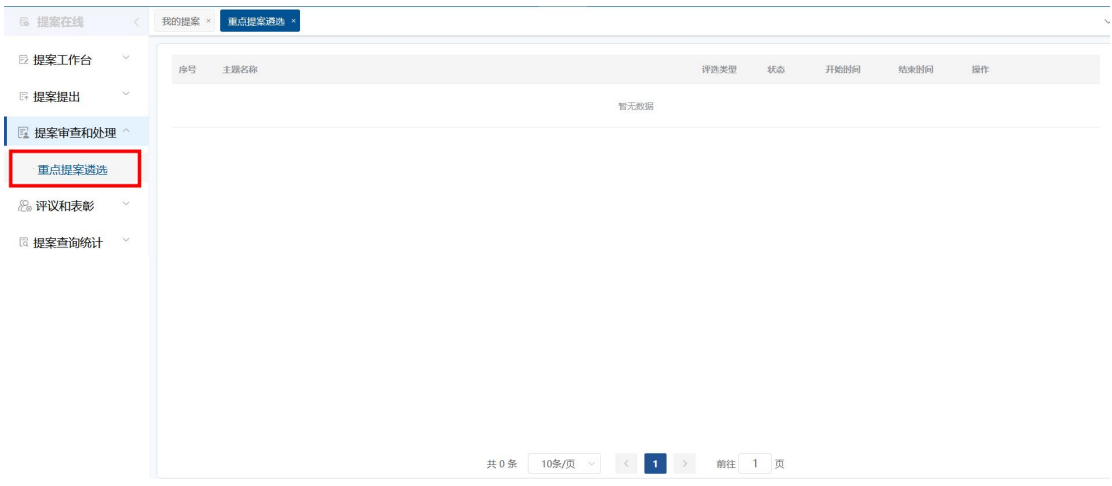

#### <span id="page-9-2"></span>**4、评议和表彰**

#### <span id="page-9-3"></span>**4.1** 质量评价

<span id="page-9-4"></span>**4.1.1 质量评价查询**

**模块名称:**质量评价

**模块说明:**本模块主要是委员查看参与的全部提案并对其进行质 量评价。

操作说明:登录系统后, 提案在线→评议和表彰→质量评价, 进 入功能页面。

委员可以通过选择开始结束届次、承办单位、提案类型和输入提 案号、案由、领衔人进行相关提案的查询。

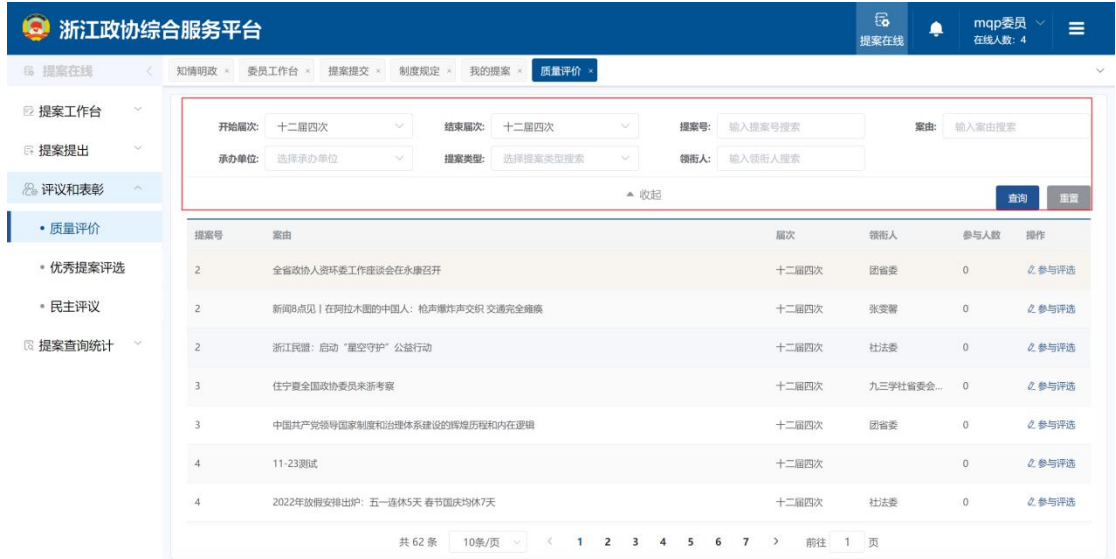

<span id="page-10-0"></span>**4.2.2 参与评选**

**模块名称:**质量评价-参与评选

**模块说明:**本模块主要是委员对提案进行质量评价。

操作说明:登录系统后, 提案在线→评议和表彰→质量评价→参 与评选,进入功能页面。

委员可以查看提案相关的全部信息,并进行打分和输入个人意见 操作。

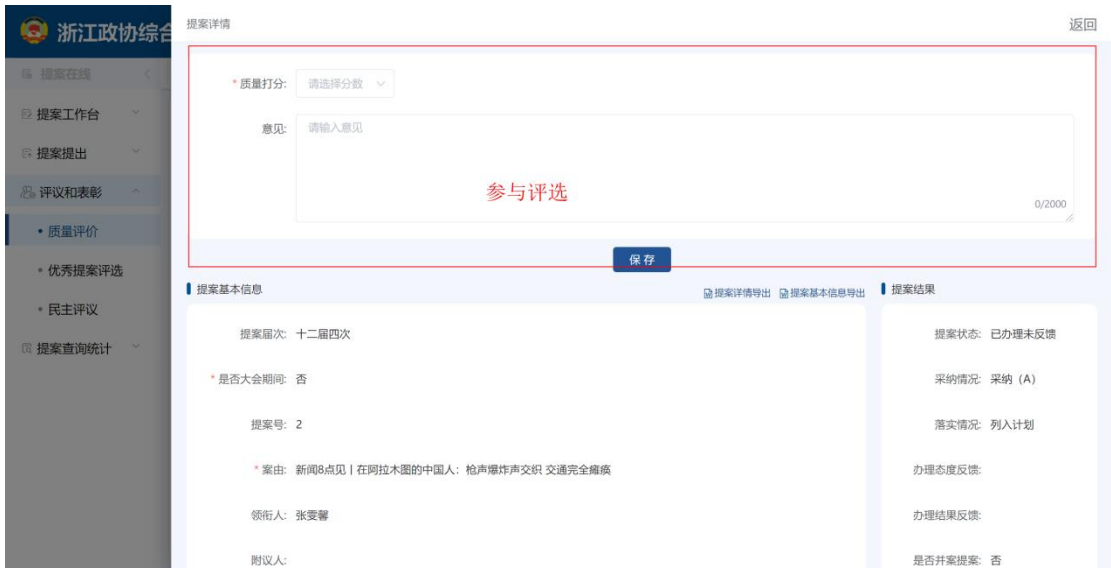

<span id="page-11-0"></span>**4.2.3 优秀提案评选**

#### <span id="page-11-1"></span>**4.2.3.1** 优秀提案评选查看

**模块名称:**优秀提案评选

**模块说明:**本模块主要是委员查看全部提案并参与推荐、查看详 情和提案评选统计操作。

操作说明:登录系统后,提案在线→评议和表彰→优秀提案评选, 进入功能页面。

1.参加推荐:委员可以通过点击参加推荐按钮对某项提案进行推荐。 2.查看详情:委员通过点击详情,对该主题下的全部提案进行查看。 3.提案评选统计:委员通过点击评选统计按钮,对全部提案的选举次 数进行查看。

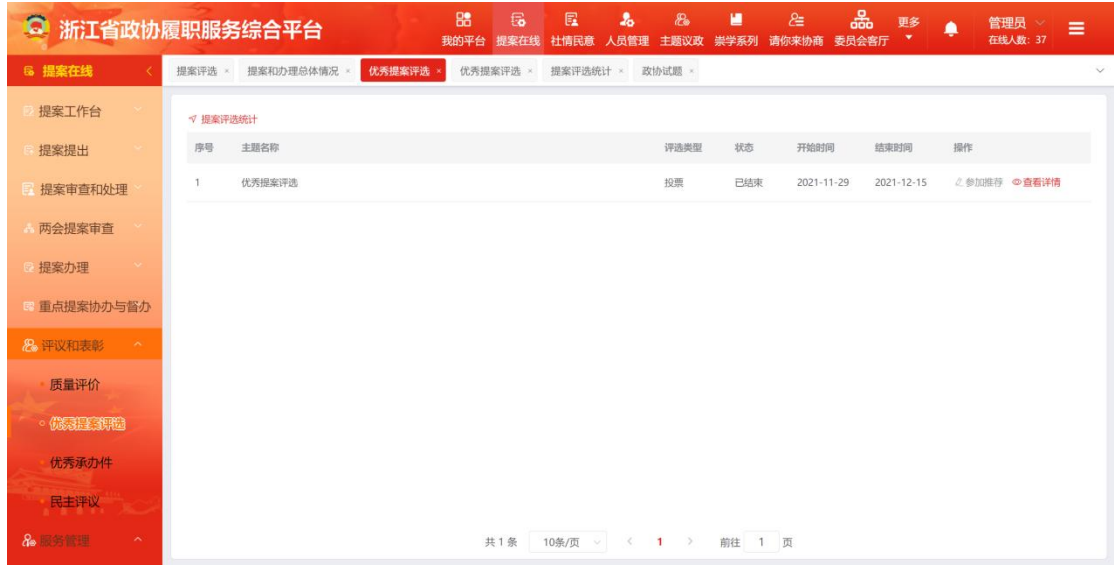

<span id="page-12-0"></span>**4.2.4 民主评议**

#### <span id="page-12-1"></span>**4.2.4.1** 民主评议查看

**模块名称:**民主评议查看

**模块说明:**本模块主要是委员查看全部主题内容。

操作说明:登录系统后,提案在线→评议和表彰→民主评议,进 入功能页面。

委员可以通过输入主题名称对民主评议内容进行查看。

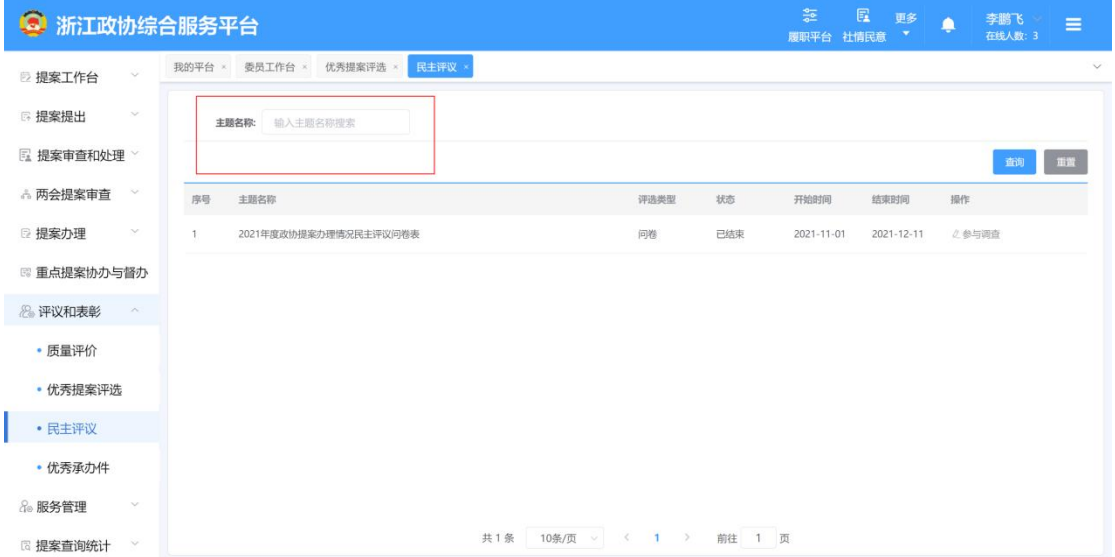

#### <span id="page-13-0"></span>**4.2.4.2** 民主评议参与

**模块名称:**民主评议-参与调查

**模块说明:**本模块主要是委员对全部主题内容进行参与调查。

**操作说明:**登录系统后, 提案在线→评议和表彰→民主评议, 讲 入功能页面。

委员可以通过点击参与调查按钮参与全部民主评议。

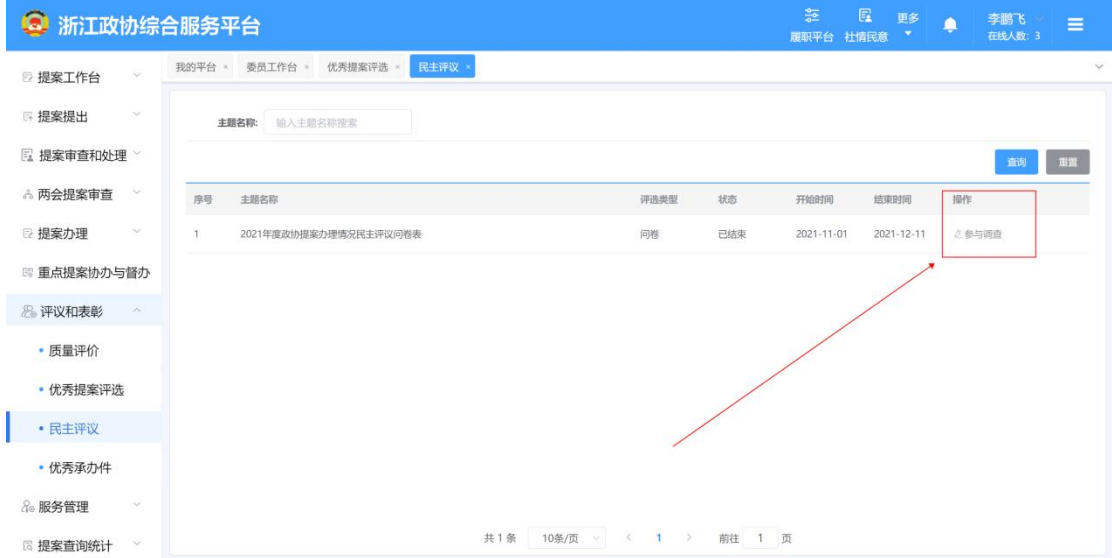

<span id="page-13-1"></span>**5.提案查询统计**

#### <span id="page-13-2"></span>**5.1** 提案查询(公开)

<span id="page-13-3"></span>**5.1.1 提案查询(公开)查询**

**模块名称:**提案查询(公开)查询

**模块说明:**本模块主要是委员查看全部公开的提案。

操作说明:登录系统后,提案在线→提案查询统计→提案查询(公 开),进入功能页面。

委员可以通过选择开始结束届次、承办单位、提案类型、提案类 型、界别和输入提案者、案由进行相关提案的查询。

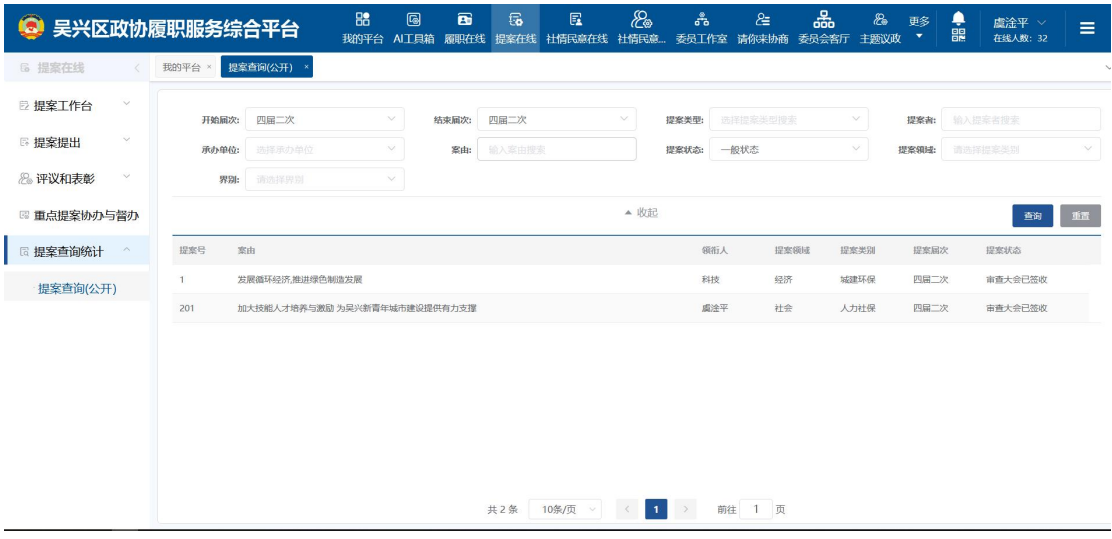